# **TSU**

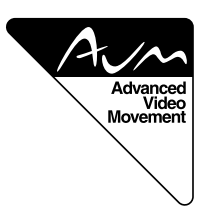

# **USER'S MANUAL (1/2)**

**(Specification and Part Names)**

# **42" WIDE PLASMA DISPLAY**

**P42HCA30W/P42HCA30E/P42HCA30A/ P42VCA30W/P42VCA30E/P42VCA30A/ HE4VS01W/HE4VS01E/HE4VS01A**

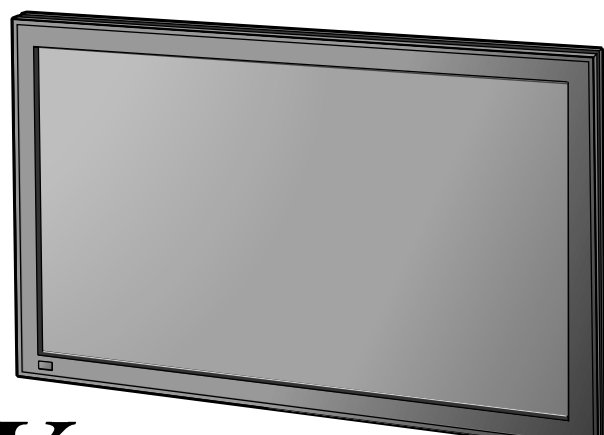

# Plasmavision"  $W$

# **Contents**

# Page

# • Accessories ······················································ E-2 • Part Names and Functions ······························· E-3-F-5 • Installation ······················································· E-6 • Options····························································· E-7 • Main Supported Signals ································ E-8

• Specification ··········································· E-9–E-10

**Before Use**

• Safety Precautions ··············· User's manual (2/2) **Usage**

- Handy Tips ···························· User's manual (2/2)
- Connecting the Display to External
- Equipment ···························· User's manual (2/2)
- Using the Remote Control ··· User's manual (2/2)
- Basic Operations ·················· User's manual (2/2)
- Watching Pictures on the Wide Screen
- ··············································· User's manual (2/2)

# **Adjustments**

- Adjusting Pictures (PICTURE Menu) ··············································· User's manual (2/2)
- Adiusting Screen Position and Size (POSITION/SIZE Menu) ········ User's manual (2/2)
- Other Adjustments (FEATURES Menu) ··············· User's manual (2/2)
- Initialization of User Adjustment Value (FACTORY DEFAULT) ··········· User's manual (2/2)
- Cleaning and Maintenance ·· User's manual (2/2)

Before using the display, read the User's manual (1/2) and the User's manual (2/2) carefully so that you know how to use the display correctly.

Refer to these manuals whenever questions or problems about operation arise. Be sure to read and observe the safety precautions.

Keep these manuals where the user can access them readily.

\* Installation and removal require special expertise. Consult your product dealer for details.

**FUJITSU GENERAL LIMITED** 

Download from Www.Somanuals.com. All Manuals Search And Download.

# **CHECKING ACCESSORIES**

One remote control Two AA batteries Two user's manuals One power cable Two ferrite cores

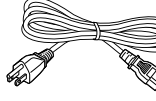

(W Type)

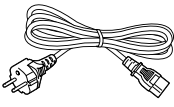

(E Type)

(A Type)

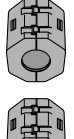

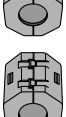

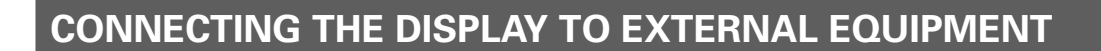

Carefully check the terminals for position and type before making any connections.

Loose connectors can result in picture or color problems. Make sure that all connectors are securely inserted into their terminals.

# **Ferrite cores**

These ferrite cores are used to attenuate undesired signals.

## **Two ferrite cores**

When connecting a cable to the power input terminal, RS-232C terminal, attach one of these ferrite cores to the cable near the terminal.

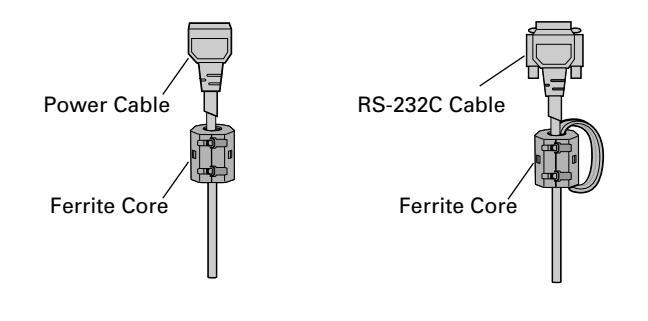

# **PART NAMES AND FUNCTIONS**

# **Front**

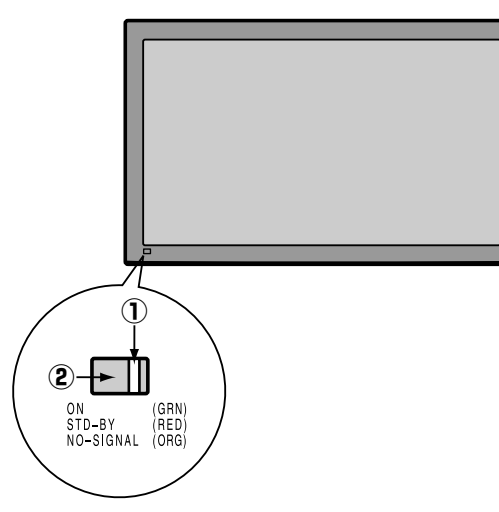

#### 1 **Power indicator lamp**

This lamp shows the state of the power supply.

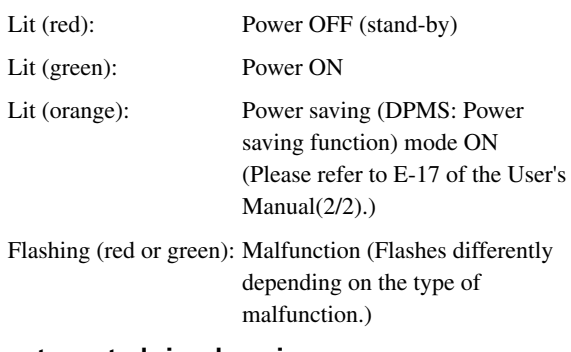

# 2 **Remote control signal receiver**

Receives signals from the remote control.

# **Warning**

If the power indicator lamp flashes red or green, this signifies that the display has developed a problem. When this happens, be sure to remove the power plug from the receptacle and contact your dealer. Leaving the display power ON can result in fire or electric shock.

# **PART NAMES AND FUNCTIONS (Continued)**

# **Bottom**

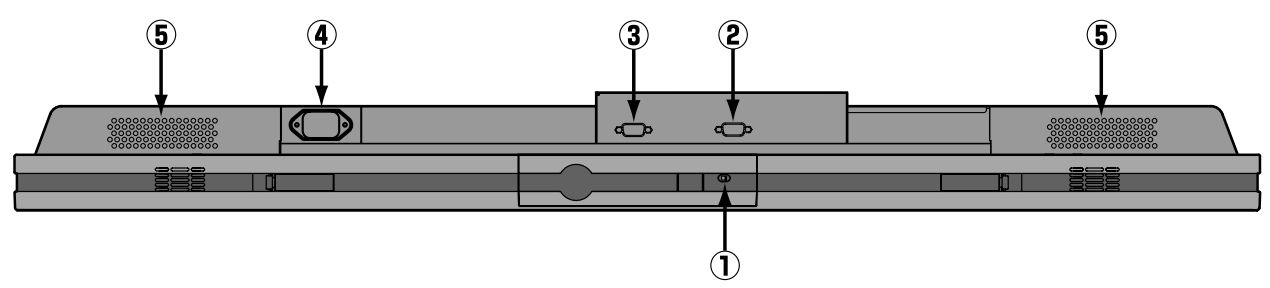

# 1 **OFF/STD-BY switch**

OFF :The power indicator lamp goes off, and the power can't be turned on by the power button. The power is partly supplied.

**STD-BY :**The power indicator lamp lights red, and the power can be turned on or off by the power button.

## 2 **RS-232C terminal (RS-232C)**

This terminal is provided for you to control the display from the PC. Connect it to the RS-232C terminal on the PC. When connecting a cable, attach a ferrite core to the cable. (See P. E-2.)

## 3 **RGB1 input terminal (RGB1 INPUT/mD-sub)**

Connect this terminal to the PC's display (analog RGB) output terminal or decoder (digital broadcast tuner, etc.) output terminal.

#### 4 **Power input terminal**

Connect this terminal to the power cable supplied with the display.

When connecting a cable, attach a ferrite core to the cable. (See P. E-2)

5 **Internal speaker (available with HE4VS01)**

# **Description of Input Terminals**

RGB1 terminal (RGB1 INPUT/mD-sub)

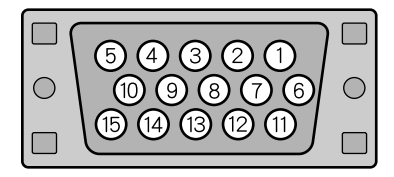

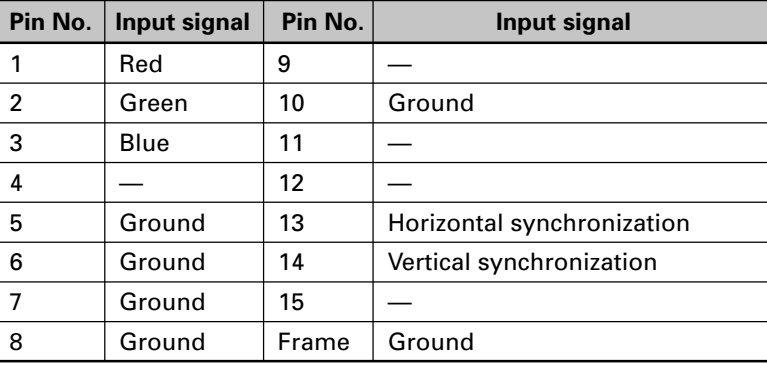

RS-232C terminal (RS-232C)

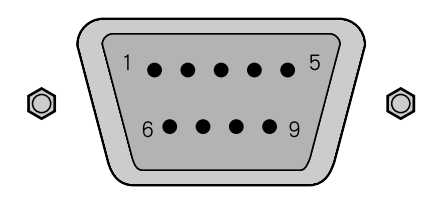

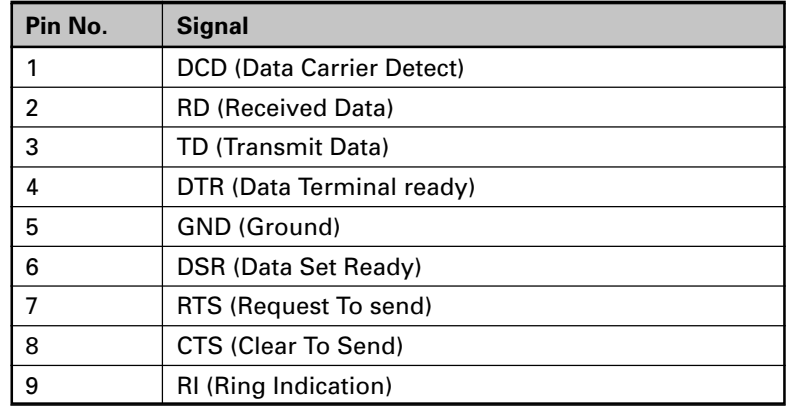

\* Terminal layout may differ and functions may not be available with some models and some device options.

# **INSTALLATION**

To prevent the display's internal components from overheating, make sure that the display is installed in a well-ventilated location.

Be sure to use the optional desktop stand, ceiling-mounting unit, wall-mounting unit and other unit when installing this display. Also, be sure that your dealer performs the installation.

See the appropriate instruction manual for more information on the installation hardware you select.

To ensure proper heat radiation, provide at least as much space around the display as shown below.

- \* Make sure that the display is installed in a location where the temperature can be maintained between 0°C and 40°C.
- \* Install this device in a well-ventilated area. Keep the air vents of the device free from obstruction.
- \* Never attempt to tilt the display sideways or backward.
- \* To prevent the power and other cables from being accidentally pulled, be sure to make the wiring work along the wall or through the corners of floor.
- \* To prevent an accident and ensure safety in the event of an earthquake, fix the display securely into position as described below.

#### Horizontal type

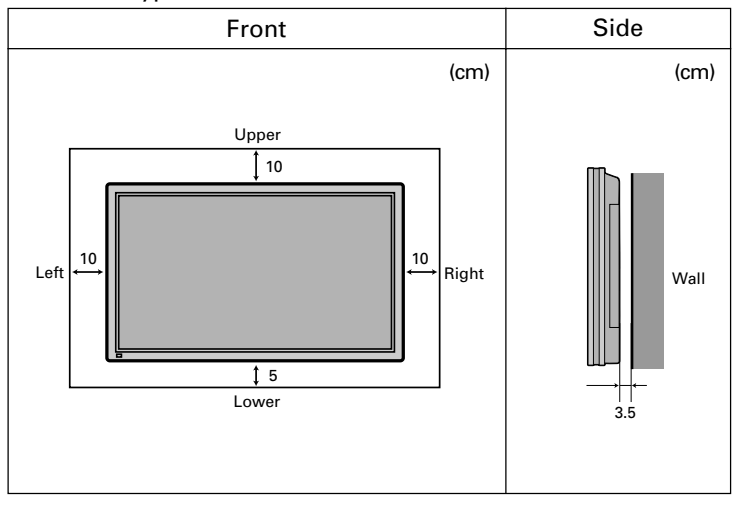

#### **Note**

The display is a highly precise piece of equipment and therefore must be packed properly before transportation. Be sure to use only those packing materials originally supplied with the display when repacking it.

#### **Reference**

See P.E-7 for more information on options.

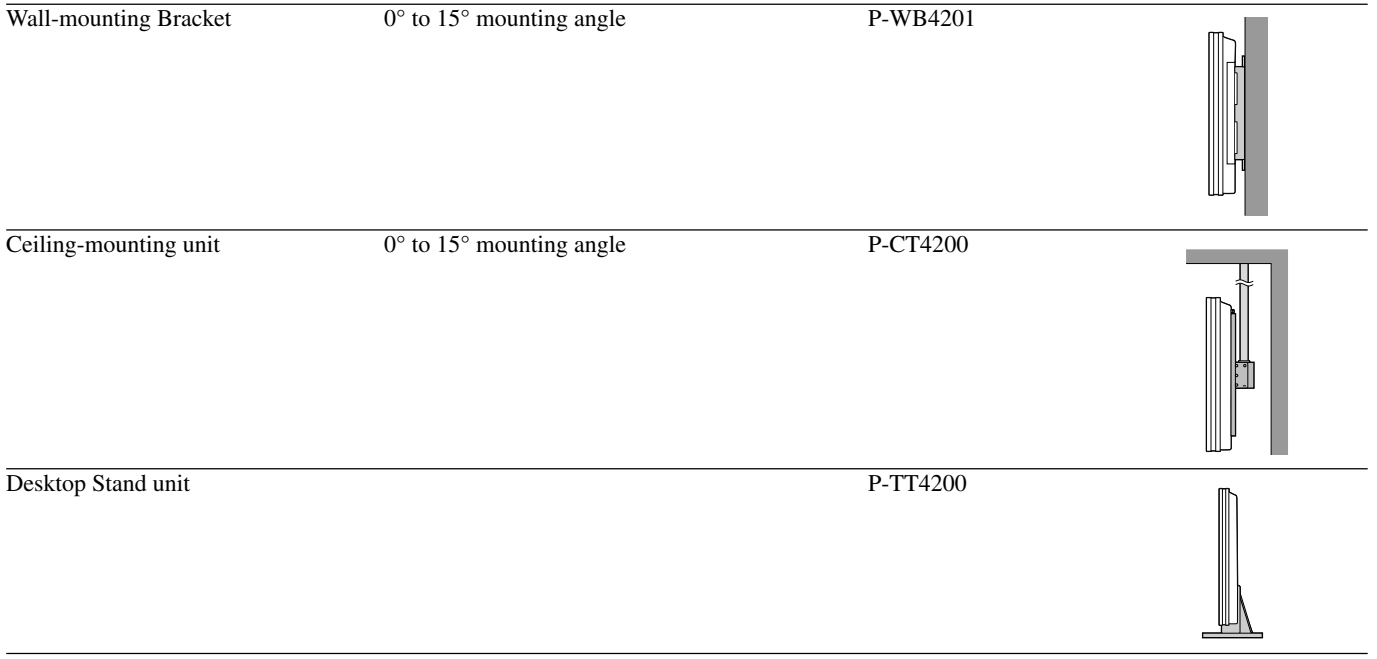

\* When installing an option, make sure that all installation requirements for that option (as given in the relevant instruction manual) are met.

\* The colors of options do not match the display colors perfectly.

\* To improve the function and performance of optional accessories, specifications and part names may change. Consult your local dealer before purchasing.

# **Warning**

To prevent injury, fire, and electric shock, arrange for options to be initially installed (or installed at a different location) by your dealer.

**CAUTION:** This display (P42HCA30/P42VCA30/HE4VS01) is for use only with Fujitsu General Limited's option (P-WB4201, P-CT4200, P-TT4200). Using this display with other option can cause instability resulting in possible injury.

This display can store the latest four types of signals for RGB adjustment value. The fifth input signal will delete the adjustment value of the first input signal.

To do this, select a desired signal and follow the instructions in "Adjusting Screen Position and Size" on the User's Manual (2/2) to adjust the parameters. When you finish, the settings will be automatically stored. Thus, when the display receives that signal, pictures will be displayed in accordance with the settings you most recently selected.

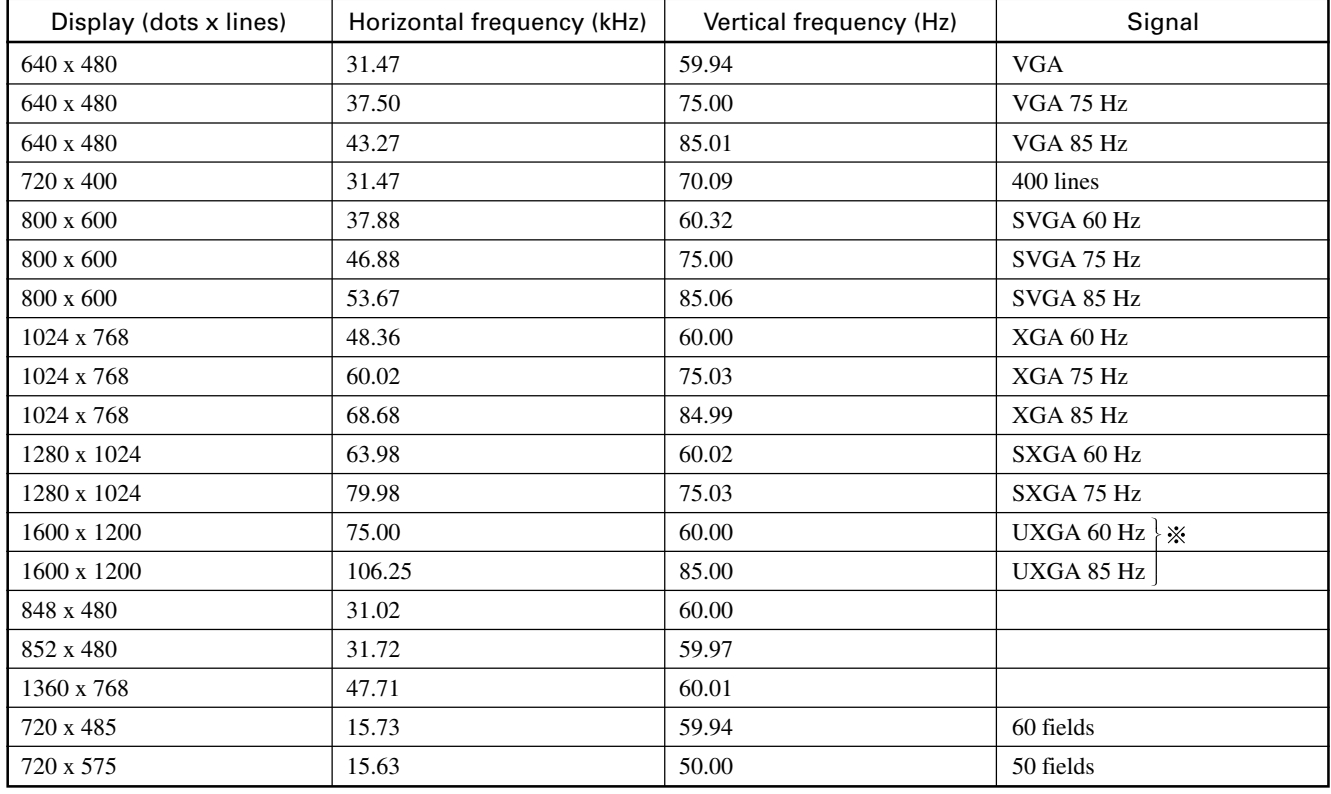

#### Main corresponding signals (RGB mode)

\* With some input signals, "Out of range" may appear even when the horizontal and vertical frequencies are within their permissible ranges. Make sure that the vertical frequency of the input signal matches the above frequency.

※It doesn't support the model with display pixel of 852 x 480.

• Depending on the input signal, the display may show pictures of reduced size due to size reduction and interpolation.

• "Out of range" appears if the display receives a signal whose characteristic does not fall within the display's permissible range.

• You can check input signals through "Information" on the FEATURES Menu screen. (See User's Manual (2/2))

• In order to facilitate the explanations, pictures and diagrams in this manual may differ slightly from the actual items.

• Functions may be different or unavailable with some models and some device options.

<sup>•</sup> All terms (i.e., company and product names) used in this document are trademarks or registered trademarks.

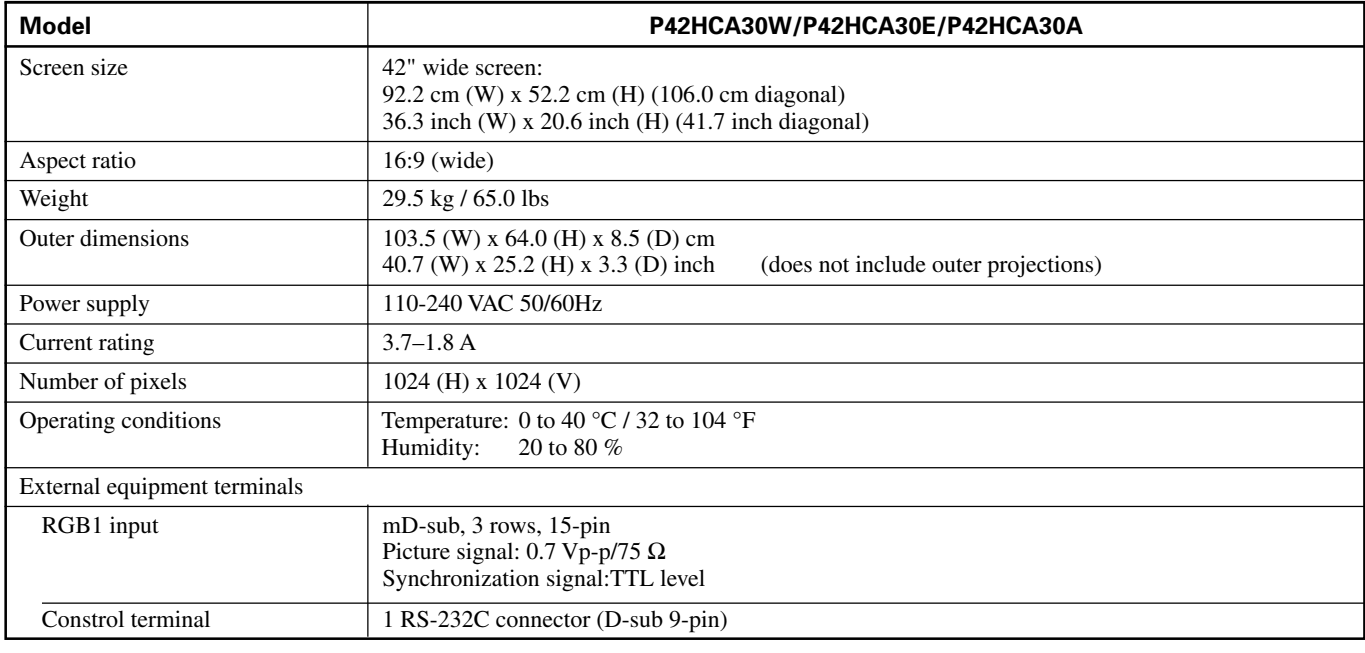

#### **Regulation**

• UL, CSA Safety: UL6500, C-UL

EMC: FCC Part 15 Class A, ICES-003 Class A

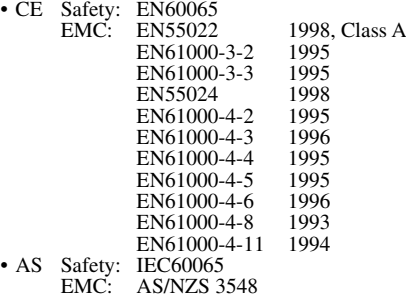

- Specifications and external appearance may be change for the sake of improvement.
- Viewing the screen constantly for extended periods can strain your eyes. Be sure to stay at a proper distance (at least 1.6 m or 5.2 feet) from the screen and to look occasionally away while working.
- Plasmavision is a worldwide trademark of Fujitsu General Limited and is a registered trademark in Japan, the U.S.A. and other countries or areas.

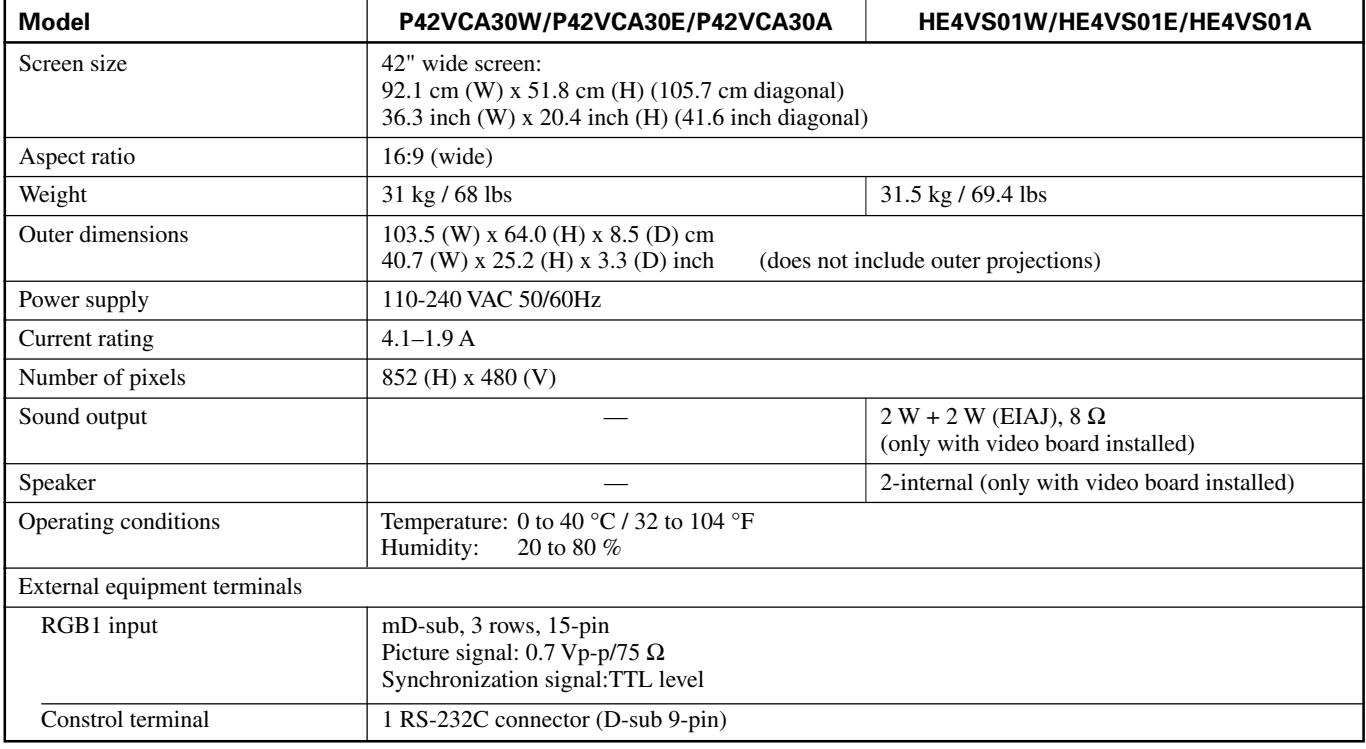

#### **Regulation**

- 
- UL, CSA Safety: UL6500, C-UL EMC: FCC Part 15 Class A, ICES-003 Class A

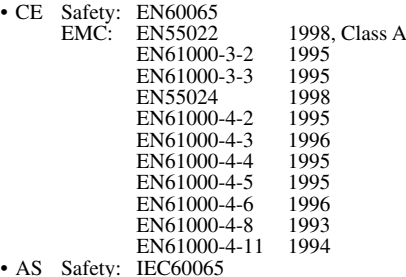

• AS Safety: IEC60065 EMC: AS/NZS 3548

- Specifications and external appearance may be change for the sake of improvement.
- Viewing the screen constantly for extended periods can strain your eyes. Be sure to stay at a proper distance (at least 1.6 m or 5.2 feet) from the screen and to look occasionally away while working.
- Plasmavision' is a worldwide trademark of Fujitsu General Limited and is a registered trademark in Japan, the U.S.A. and other countries or areas.

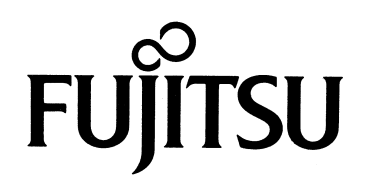

# **USER'S MANUAL (2/2)**

**(Precautions and Adjustment Methods)**

# **WIDE PLASMA DISPLAY**

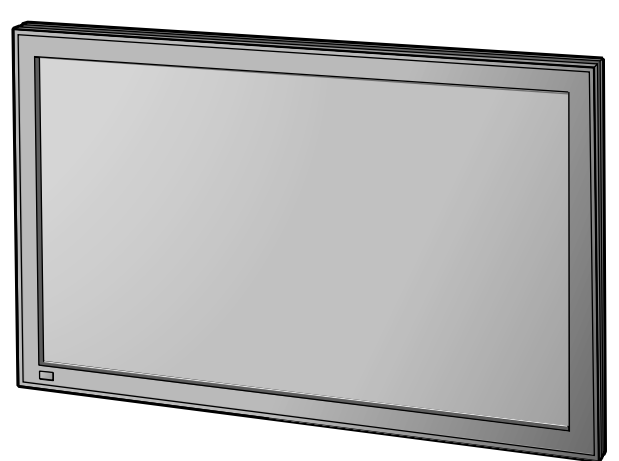

# Plasmavision

**Contents**

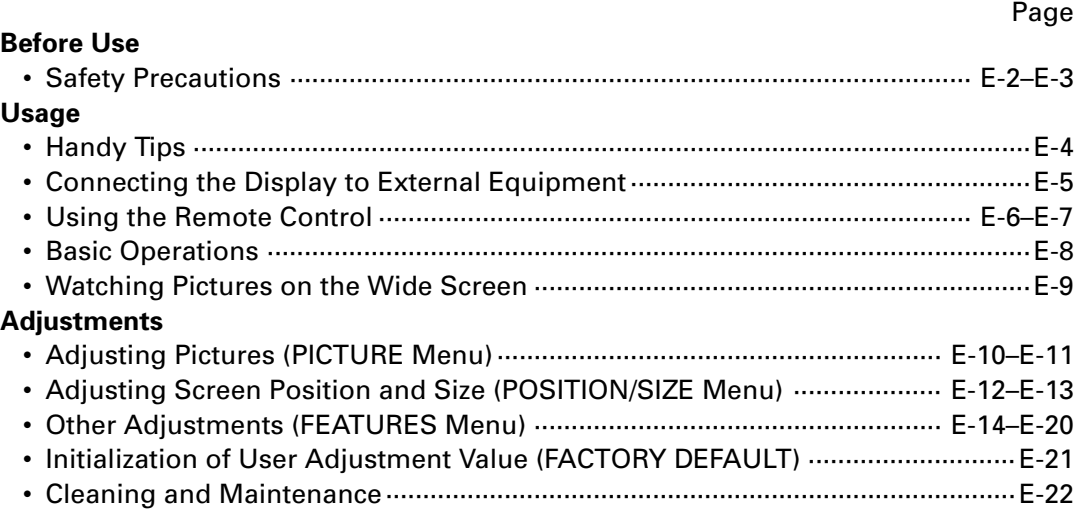

Before using the display, read the User's manual (1/2) and the User's manual (2/2) carefully so that you know how to use the display correctly.

Refer to these manuals whenever questions or problems about operation arise. Be sure to read and observe the safety precautions.

Keep these manuals where the user can access them readily.

\* Installation and removal require special expertise. Consult your product dealer for details.

**FUJITSU GENERAL LIMITED** 

# **IMPORTANT INFORMATION**

# **IMPORTANT**

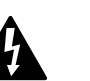

The lightning flash with arrowhead symbol, within an equilateral triangle, is intended to alert the user to the presence of uninsulated "dangerous voltage" within the product's enclosure that may be of sufficient magnitude to constitute a risk of electric shock to persons.

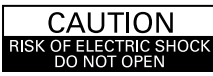

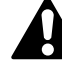

CAUTION: TO PREVENT THE RISK OF ELECTRIC SHOCK, DO NOT REMOVE COVER (OR BACK). NO USER-SERVICEABLE PARTS INSIDE. REFER SERVICING TO QUALIFIED SERVICE PERSONNEL.

The exclamation point within an equilateral triangle is intended to alert the user to the presence of important operating and maintenance (servicing) instructions in the literature accompanying the appliance.

**WARNING:** This is a Class A product. In a domestic environment this product may cause radio interference in which case the user may be required to take adequate measures.

**WARNING:** TO REDUCE THE RISK OF FIRE AND ELECTRIC SHOCK, DO NOT EXPOSE THIS PRODUCT TO RAIN OR MOISTURE.

# **FCC NOTICE**

This equipment has been tested and found to comply with the limits for a Class A digital device, pursuant to Part 15 of the FCC Rules. These limits are designed to provide reasonable protection against harmful interference in a residential installation. This equipment generates, uses and can radiate radio frequency energy and, if not installed and used in accordance with the instructions, may cause harmful interference to radio communications. However, there is no guarantee that interference will not occur in a particular installation. If this equipment does cause harmful interference to radio or television reception, which can be determined by turning the equipment off and on, the user is encouraged to try to correct the interference by one or more of the following measures:

- Reorient or relocate the receiving antenna.
- Increase the separation between the equipment and receiver.
- Connect the equipment into an outlet on a circuit different from that to which the receiver is connected.
- Consult the dealer or an experienced radio/TV technician for help.

# **IMPORTANT SAFETY INSTRUCTIONS**

Electrical energy can perform many useful functions. This unit has been engineered and manufactured to assure your personal safety. But **IMPROPER USE CAN RESULT IN POTENTIAL ELECTRICAL SHOCK OR FIRE HAZARD**. In order not to defeat the safeguards incorporated into this product, observe the following basic rules for its installation, use and service. Please read these "Important Safeguards" carefully before use.

- 1) Read these instructions.
- 2) Keep these instructions.
- 3) Heed all warnings.
- 4) Follow all instructions.
- 5) Do not use this apparatus near water.
- 6) Clean only with dry cloth.
- 7) Do not block any ventilation openings. Install in accordance with the manufacturer's instructions.
- 8) Do not install near any heat sources such as radiators, heat registers, stoves, or other apparatus (including amplifier's) that produce heat. 9) Do not defeat the safety purpose of the polarized or grounding-type plug. A polarized plug has two blades with one wider than the other. A grounding type plug has two blades and a third grounding prong. The wide blade or the third prong are provided for your safety. If the provided plug does not fit into your outlet, consult an electrician for replacement of the obsolete outlet.
- 10) Protect the power cord from being walked on or pinched particularly at plugs, convenience receptacles, and the point where they exit from the apparatus.
- 11) Only use attachments/accessories specified by the manufacturer.
- 12) Use only with the cart, stand, tripod, bracket, or table specified by the manufacturer, or sold with the apparatus. When a cart is used, use caution when moving the cart/apparatus combination to avoid injury from tip-over.
- 13) Unplug this apparatus during lightning storms or when unused for long periods of time.

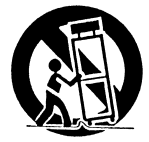

- 14) Refer all servicing to qualified service personnel. Servicing is required when the apparatus has been damaged in any way, such as powersupply cord or plug is damaged, liquid has been spilled or objects have fallen into the apparatus, the apparatus has been exposed to rain or moisture, dose not operate normally, or has been dropped.
- Unplug this product from the wall outlet before cleaning. Do not use liquid cleaners or aerosol cleaners. Use a damp cloth for cleaning.
- Do not use attachments not recommended by the product manufacturer as they may cause hazards.
- Do not use immediately after moving from a low temperature to high temperature, as this causes condensation, which may result in fire, electric shock, or other hazards.
- The apparatus shall not be exposed to dripping or splashing.
- No objects filled with liquids, such as vases, shall be placed on the apparatus.
- Do not place this product on an unstable cart, stand, or table. The product may fall, causing serious injury to a child or adult, and serious damage to the product. The product should be mounted according to the manufacturer's instructions, and should use a mount recommended by the manufacturer.
- When the product is used on a cart, care should be taken to avoid quick stops, excessive force, and uneven surfaces which may cause the product and cart to overturn, damaging equipment or causing possible injury to the operator.
- Slots and openings in the cabinet are provided for ventilation. These ensure reliable operation of the product and protect it from overheating. These openings must not be blocked or covered. (The openings should never be blocked by placing the product on bed, sofa, rug, or other similar surface. It should not be placed in a built-in installation such as a bookcase or rack unless proper ventilation is provided and the manufacturer's instructions have been adhered to.)

For proper ventilation, separate the product from other equipment, which may prevent ventilation, and keep distance more than 10 cm.

- This product should be operated only from the type of power source indicated on the label. If you are not sure of the type of power supply of your home, consult your product dealer or local power company.
- This product is equipped with a three-wire plug. This plug will fit only into a grounded power outlet. If you are unable to insert the plug into the outlet, contact your electrician to install the proper outlet. Do not defeat the safety purpose of the grounded plug.
- Power-supply cords should be routed so that they are not likely to be walked on or pinched by items placed upon or against them. Pay particular attention to cords at doors, plugs, receptacles, and the point where they exit from the product.
- For added protection for this product during a lightning storm, or when it is left unattended and unused for long periods of time, unplug it from the wall outlet and disconnect the cable system. This will prevent damage to the product due to lightning and power line surges.
- Do not overload wall outlets, extension cords, or convenience receptacles on other equipment as this can result in a risk of fire or electric shock.
- Never push objects of any kind into this product through openings as they may touch dangerous voltage points or short out parts that could result in a fire or electric shock. Never spill liquid of any kind on the product.
- Do not attempt to service this product yourself as opening or removing covers may expose you to dangerous voltages and other hazards. Refer all service to qualified service personnel.
- Unplug this product from the wall outlet and refer service to qualified service personnel if the product does not operate normally by following the operating instructions. Adjust only those controls that are covered by the Operation Manual, as an improper adjustment of other controls may result in damage and will often require extensive work by a qualified technician to restore the product to its normal operation.
- When replacement parts are required, be sure the service technician has used replacement parts specified by the manufacturer or with same characteristics as the original part. Unauthorized substitutions may result in fire, electric shock, or other hazards.
- Upon completion of any service or repairs to this product, ask the service technician to perform safety checks to determine that the product is in proper operating condition.
- The product should be placed more than one foot away from heat sources such as radiators, heat registers, stoves, and other products (including amplifiers) that produce heat.
- When connecting other products such as VCR's, and personal computers, you should turn off the power of this product for protection against electric shock.
- Do not place combustibles behind the cooling fan. For example, cloth, paper, matches, aerosol cans or gas lighters that present special hazards when overheated.
- Use only the accessory cord designed for this product to prevent shock.
	- The power supply voltage rating of this product is AC110–240 V and the power cord attached conforms to the following power supply voltage. Use only the power cord designated by our dealer to ensure Safety and EMC.
	- When it is used with other power supply voltage, the power cable must be changed.

Use the standard power plug and cord set of the specified country.

Consult your product dealer.

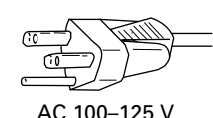

Power cord

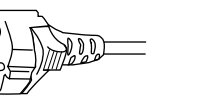

Power supply voltage: AC 100-125 V AC 200-240 V AC 240 V (SAA TYPE)

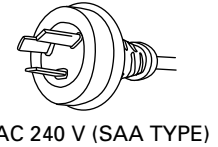

# **RECEPTACLE**

Make sure that the power cable's grounding wire is grounded.

The display comes with a 3-prong power plug; one prong is connected to the grounding wire. If you have only a 2-hole receptacle, you will need to have it replaced. Contact your dealer for more information.

- Have the display inspected and cleaned by your dealer at regular intervals.
- Pictures may become "burnt" into the screen phosphors if the screen is left on for extended periods. To ensure that the display has a prolonged service life, be sure to use a screen orbiter, white screen. This will ensure the same picture or pattern is not constantly displayed for long periods. (See P. E-18–E-19.)
- The plasma display panel, which is built for maximum precision, provides more than 99.99% effective pixels. You may find, however, that some pixels constantly remain lit or dimmed.
- The display has a fan to prevent its internal temperature from rising.
- Be careful with the air delivered by the fan. It may be very hot.
- Contact your dealer if you find that the display does not seem to function properly when used with other audio-visual equipment.

You may need to move your display if it produces degraded pictures or noise due to electromagnetic radiation, or if the infrared remote control does not function properly.

- Pictures may not be displayed properly if you connect a non-standard PC to the RGB input terminal. In this case, contact your dealer for more information.
- The protective circuit, built into the display, automatically turns off the power if the display has a problem. In this case, you will see that the power indicator lamp flashes red or green.

## **Warning**

If the power indicator lamp flashes red or green, this signifies that the display has developed a problem. When this happens, be sure to remove the power plug from the receptacle to prevent fire or electric shock. Then contact your dealer.

**Information**

Cables for connecting the display to external equipment are not supplied. Contact your dealer for more information on these products.

# **CONNECTING THE DISPLAY TO EXTERNAL EQUIPMENT**

Be sure to turn OFF the power to the display and external equipment before making any connections.

No cables are supplied with the display for connection to external equipment. The type of cable to be used varies depending on the PC model. Contact your dealer for more information.

# **EXAMPLE OF CONNECTION TO EXTERNAL COMPONENTS**

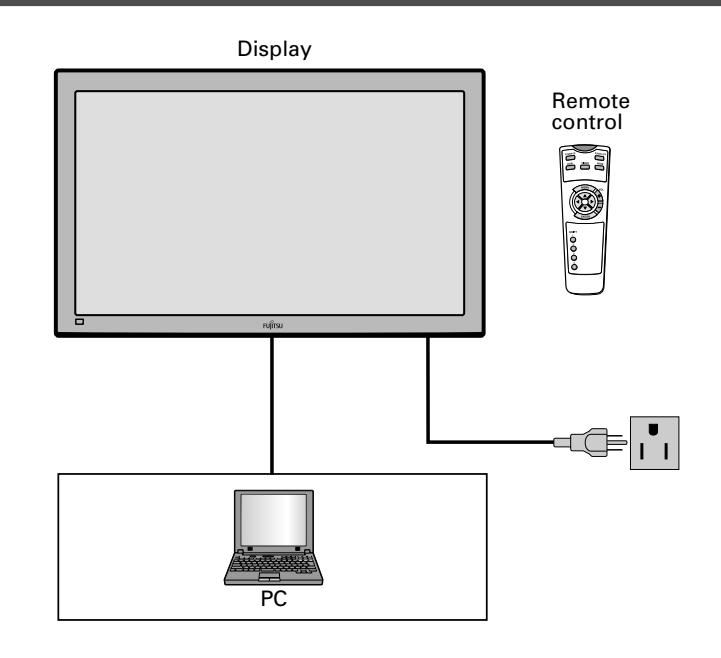

# **CONNECTION EXAMPLES**

• As the cable for connecting a PC differs with the PC model, please consult your dealer for information on the right cable to purchase.

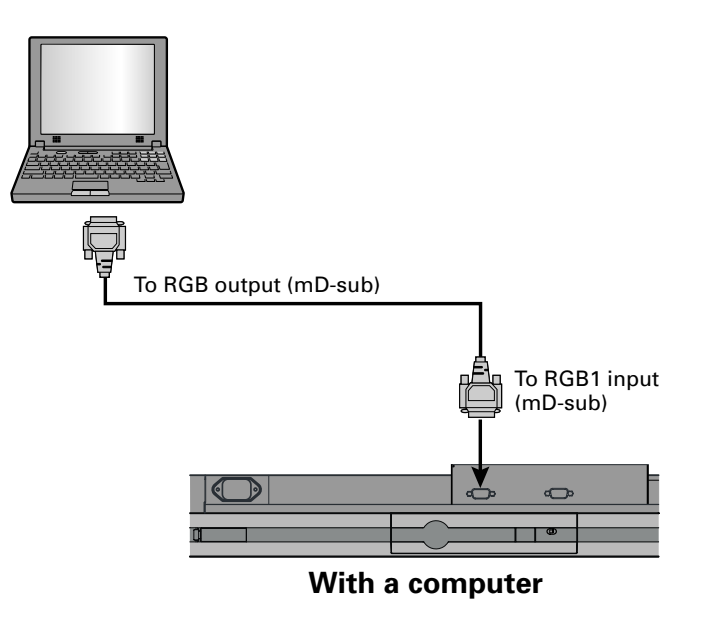

#### **Note**

- Unplug the power cord from the AC outlet before you connect external components.
- Also refer to the instructions for the component to be connected.
- \* Terminal layout may differ and functions may not be available with some models and some device options.

# **USING THE REMOTE CONTROL**

# **Remote Control**

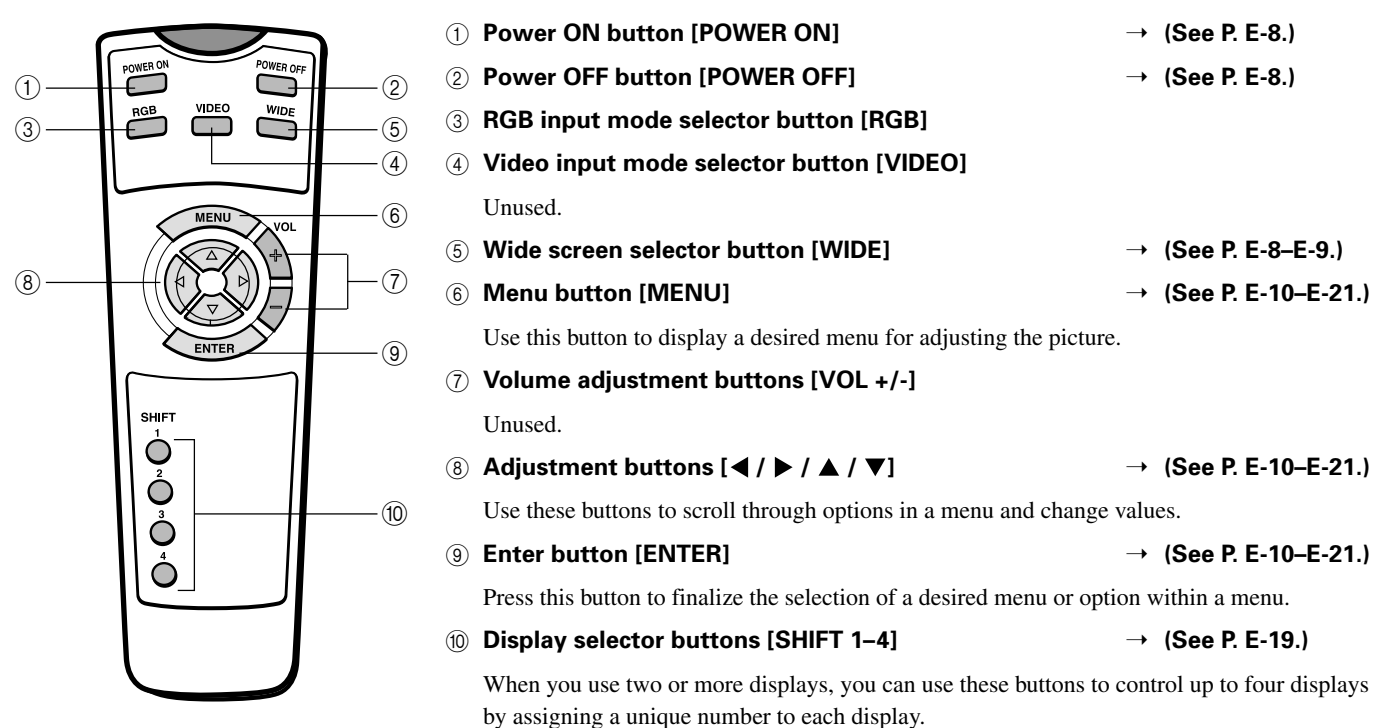

# **PUTTING BATTERIES IN THE REMOTE CONTROL**

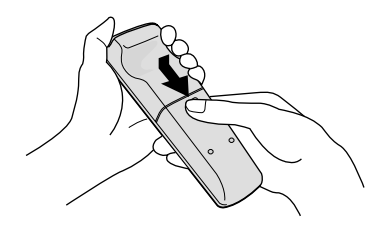

1 To remove the cover, slide it outwards while pressing it down.

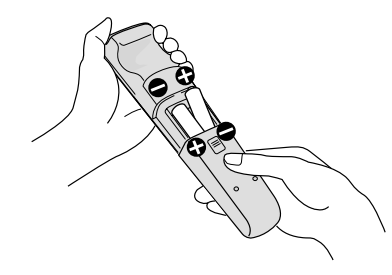

(2) Place two AA batteries in the remote control. Make sure that the batteries are properly oriented.

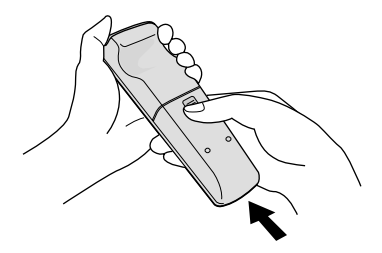

3 Close the cover until it snaps into place.

**CAUTION:** Be sure to use replacement batteries of the same type as the original ones. When disposing of used batteries, please comply with governmental regulations or environmental public institution's rules that apply in your country/area.

# **Note**

The remote control will not function properly if the batteries are dead. Be sure to replace them as needed. Do not use rechargeable batteries (Ni-Cd).

\* Functions may not be available with some models and some device options.

# **PRECAUTIONS**

To prevent malfunction, be sure not to apply any form of severe shock to the remote control.

To prevent malfunction or deformation, be sure not to allow the remote control to become wet; also, keep it away from hot locations or heating equipment.

Be sure not to clean the remote control using a cloth dampened in any volatile solvent, such as benzene or thinner.

# **EFFECTIVE RANGE FOR THE REMOTE CONTROL**

Point the remote control at the display's signal receiver when using it.

Make sure that there are no obstacles between the remote control and the display's signal receiver.

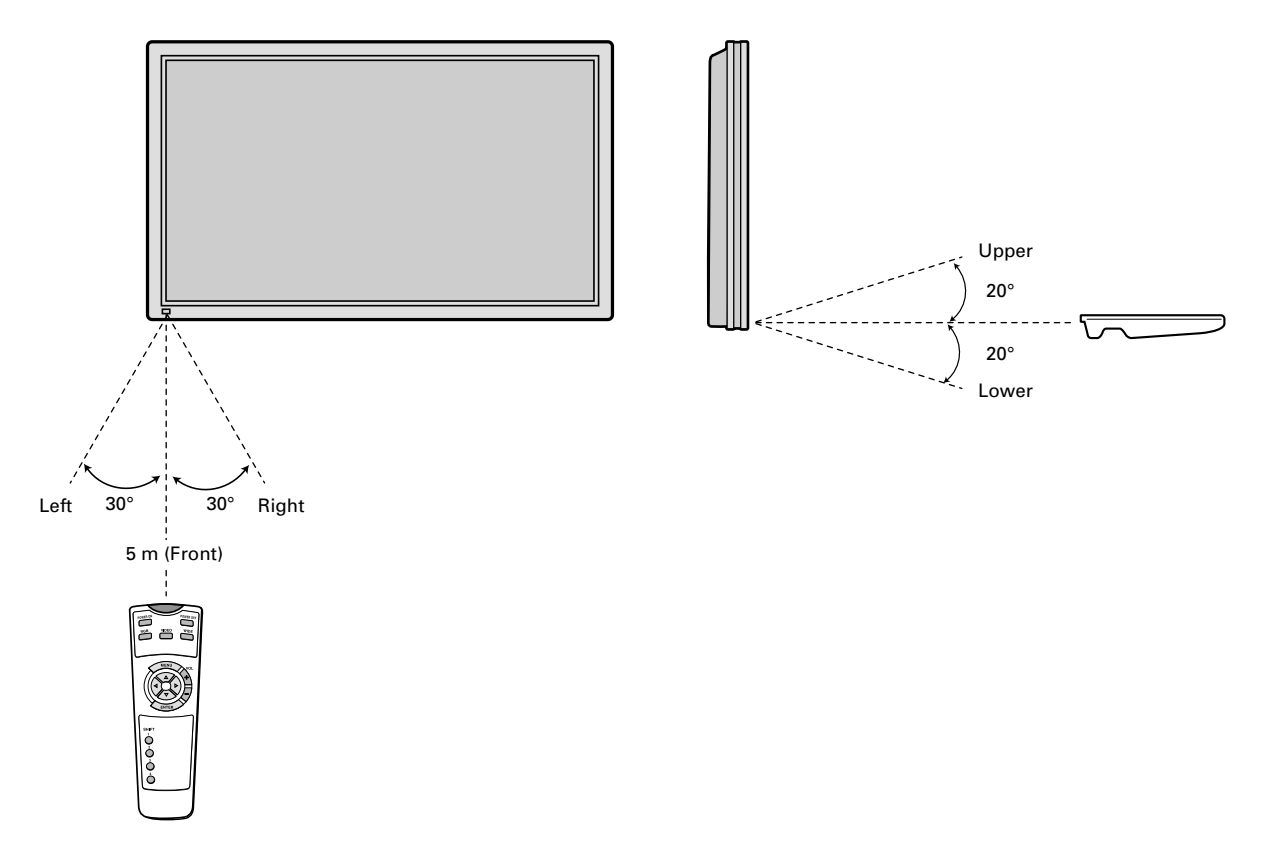

#### **Information**

The remote control may not function properly if you use a high-frequency fluorescent lamp. If you experience problems, move the lamp or use the remote control from a different position.

# **TURNING ON THE POWER**

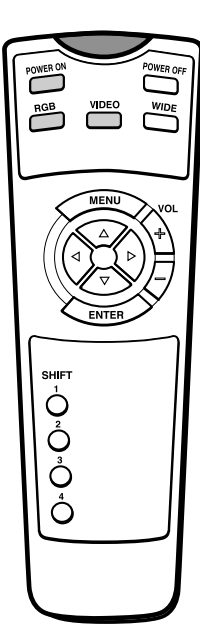

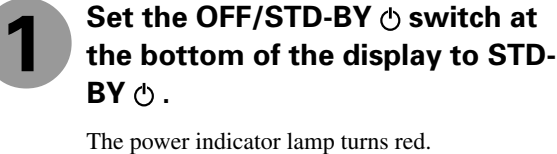

**2**

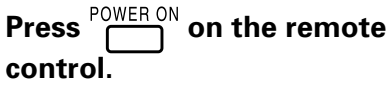

When you do so, the power indicator lamp turns green.

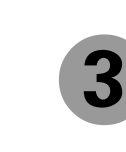

**Press** or **interest** to select a **desired input mode.**

# **TURNING OFF THE POWER**

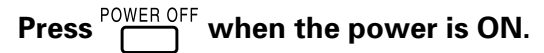

The power indicator lamp turns red.

#### **Note**

- Displaying a picture in a Normal mode for extended periods of time may cause phosphor burn-in.
- A variety of picture modes are available with this display. Remember that if you select a mode with an aspect ratio (ratio of frame width to frame height) different from that of the TV program or video media, the pictures will appear differently than if you had selected a mode having the same aspect ratio.
- Showing a movie or similar premium event at a different aspect ratio from its original one at any event site, restaurant, or bar for profit-making purposes or for a public audience may constitute a copyright infringement.

For films, try to select a mode having the same aspect ratio as the original picture; this enables the director's original intentions to be preserved.

#### **Reference**

See P. E-12–E-13 for how to adjust the picture size and position. \* Functions may not be available with some models and some device options.

# **WATCHING PICTURES ON THE WIDE SCREEN**

# **SWITCHING BETWEEN SCREEN SIZES**

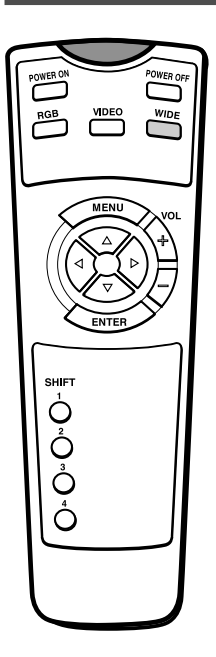

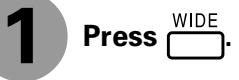

The currently selected mode will appear.

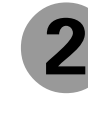

# **Press in the select a desired picture mode.**

Each time you press  $\sum_{n=1}^{\text{NIDE}}$ , a different picture mode appears. The sequences used are as follows:

When you are in an RGB input mode →Normal → Wide → Zoom-

\* Depending on the type of signal, some aspects may not be selected.

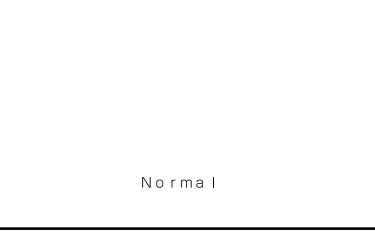

Normal mode

# **SCREEN SIZE**

# **Normal**

Displays pictures of normal size (i.e., a 4:3 aspect ratio).

# **Wide**

Ideal for displaying vertically extended pictures such as squeezed pictures.

# **Zoom**

Enlarges horizontally extended pictures equally in all directions to maintain the aspect ratio constant.

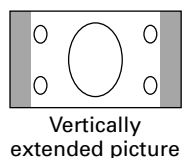

**Horizontally** extended picture

∩

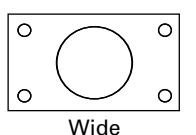

 $\circ$  $\subset$  $\circ$ Zoom

# **ASPECT RATIO**

The following aspect ratios are available.

4:3 aspect ratio (VHF/UHF broadcasting, BS broadcasting)

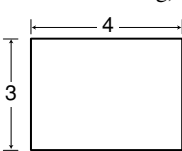

16:9 aspect ratio (HDTV broadcasting)

16 9

1.85:1 aspect ratio (Vista Vision size)

2.35:1 aspect ratio (Cinema Vision size)

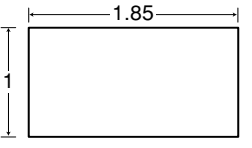

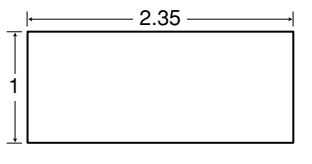

## **Information**

You may find dark areas on top and at the bottom of the screen if you select one of the Zoom modes for media while using the Vista Vision or Cinema Vision size i.e., the sizes used frequently for picture software.

\* Functions may not be available with some models and some device options.

# **BASIC OPERATIONS [EX.: ADJUSTING TINT (Tint)]**

You can make changes to all picture adjustment options in the PICTURE Menu.

The changes you make will be stored for a selected input mode. Therefore, you need to select a desired input mode before making any changes.

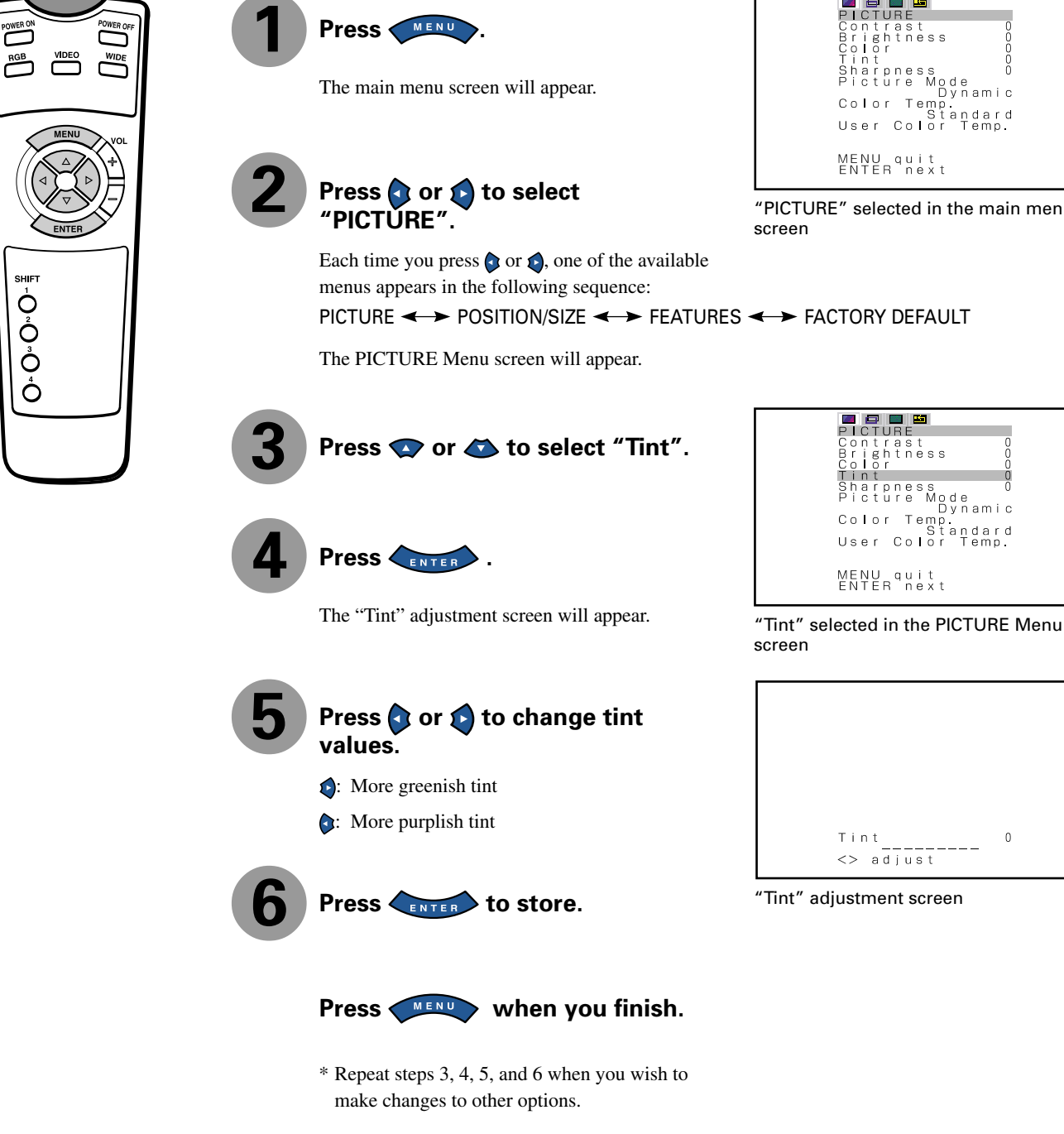

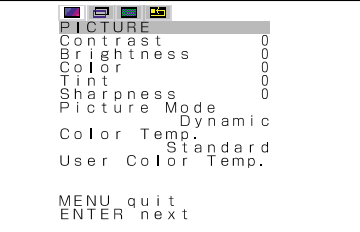

"PICTURE" selected in the main menu

ightness<br>Lor

nt 0<br>arpness 0<br>cture Mode Dynamic<br>lor Temp

 $\theta$ 

PICTURE  $\leftrightarrow$  POSITION/SIZE  $\leftrightarrow$  FEATURES  $\leftrightarrow$  FACTORY DEFAULT

# **• Contrast, brightness, color darkness, tint, and picture sharpness are adjusted as shown in the following chart.**

Select the item with  $\bullet \bullet$ , and then adjust with  $\bullet \bullet$ . Finally, press  $\bullet \bullet$  to implement the adjustments.

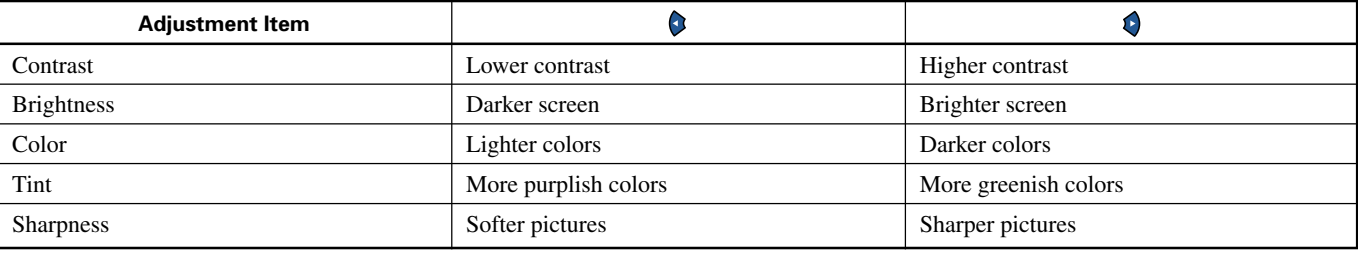

# **• Setting Picture Mode (Picture Mode)**

Can set up the picture mode.

Each time you press  $\bigcirc$  or  $\bigcirc$ , one of the available choices appears in the following sequence:

# > Dynamic <> Real <> Static <

Dynamic: Suitable for watching a normal motion picture.(Standard)

Real: Makes a strong contrast picture.<br>Static: Suitable for watching a still pict

Suitable for watching a still picture.

Press to store.

\* Select Dynamic, Real or Static to suit your taste.

## **• Setting Luminance (Luminance)**

Luminance can be set.

Press  $\bigcirc$  to make adjustments.

 $Press \n<sub>ENTER</sub> to store.$ 

\* Settings can only be done when the Picture Mode is Static.

## **• Adjusting Color Temperature (Color Temp.)**

Use  $\bigcirc$  or  $\bigcirc$  to specify a desired color temperature. Each time you press  $\bigcirc$  or  $\bigcirc$ , one of the available choices appears in the following sequence:

>-3500 <> ... < > Standard < > ... < > +3500 < > User <

–3500: More reddish colors Standard: Standard color temperature<br>+3500: More bluish colors +3500: More bluish colors<br>User: User Color Temp. s User Color Temp. setup

Press  $F_{\text{ENTER}}$  to store.

## **• Setting User Color Temp. (User Color Temp.)**

Can set up when User is selected in Color Temp.

Press  $\bullet$  or  $\bullet$  to select Red, Green or Blue and press  $\bullet$  to make adjustments. Press  $F_{\text{ENTER}}$  to store.

\* Color Temp. setup is switched to User. The initial value of User Color Temp. is adjusted individually at the factory.

neu<br>Green<br>B**l**ue<br><> adjus:

User Color Temp

- \* On-screen information disappears if you do not take any action for about 60 seconds.
- \* Functions may not be available with some models and some device options.
- \* The adjustment range varies with the display signal. You can adjust the display quality to the value you want within the adjustable range.

User Color Temp.adjustment screen

# **BASIC OPERATION [EX.: ADJUSTING HORIZONTAL DIRECTION OF SCREEN**

You can make changes to all screen adjustment options in the POSITION/SIZE Menu.

The changes you make will be stored for the selected input mode. Therefore, you need to select a desired input mode before making any changes.

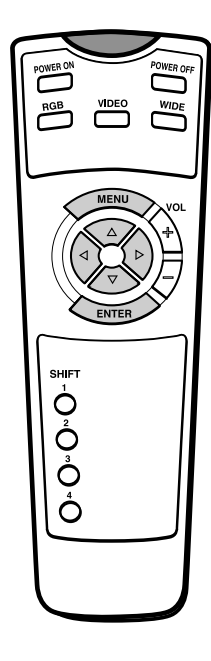

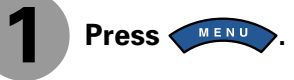

The main menu screen will appear.

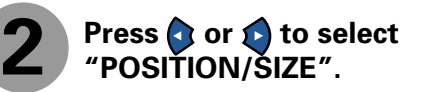

"POSITION/SIZE" selected from the main menu screen

MENU quit<br>ENTER next

**고 모 모 또**<br>POSITION/SIZE<br>Position

menus appears in the following sequence: PICTURE  $\longleftrightarrow$  POSITION/SIZE  $\longleftrightarrow$  FEATURES  $\longleftrightarrow$  FACTORY DEFAULT

The POSITION/SIZE Menu screen will appear.

Each time you press  $\bigcirc$  or  $\bigcirc$ , one of the available

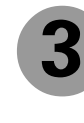

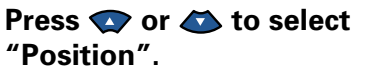

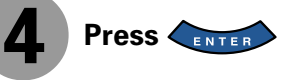

The "Position" adjustment screen will appear.

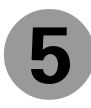

**Press**  $\bullet$  **or**  $\bullet$  **to select "Horizontal" values of screen position.**

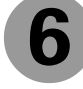

**Press or to change horizontal values.**

- : Moves screen to the right.
- : Moves screen to the left.

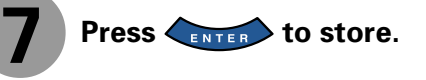

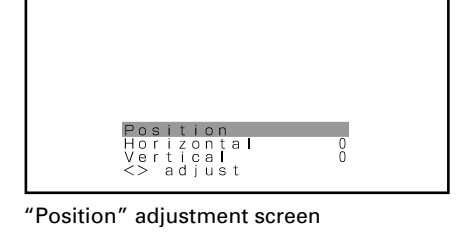

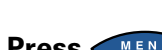

**Press WENU When you finish.** 

\* Repeat steps 3 to 7 when you wish to make changes to other options.

IÈ.

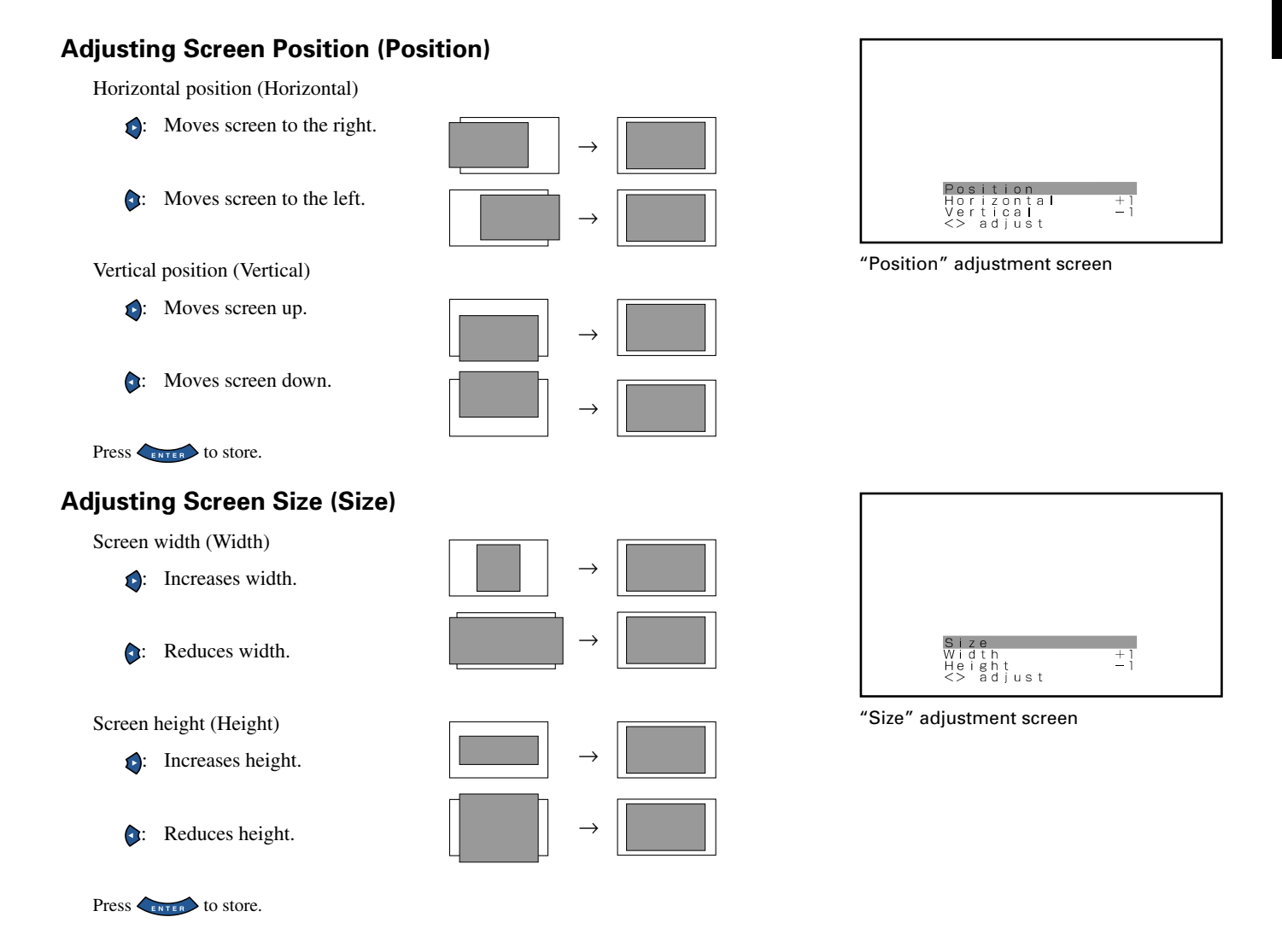

\* On-screen information disappears if you do not take any action for about 60 seconds.

\* Functions may not be available with some models and some device options.

\* The adjustment range varies with the display signal. You can adjust the display quality to the value you want within the adjustable range.

# **BASIC OPERATION [EX.: SELECTING LANGUAGE (Language)]**

You can make the following changes in the FEATURES Menu.

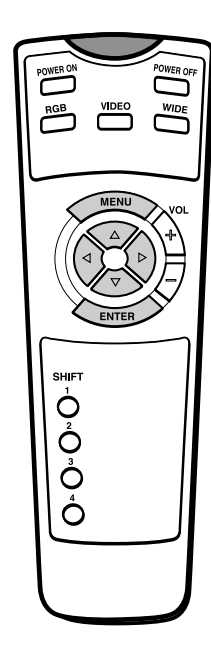

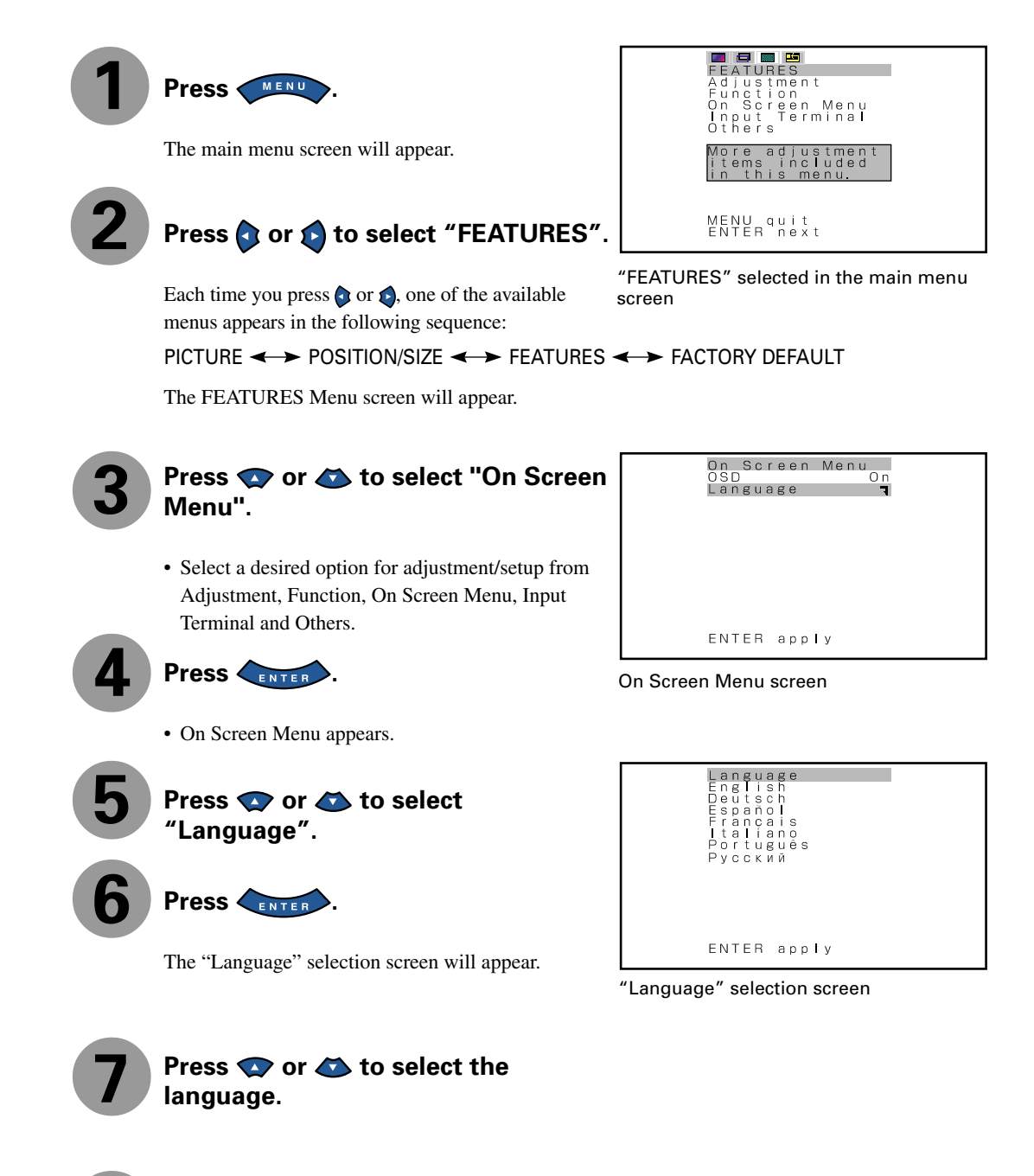

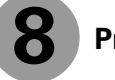

Press **CENTER** 

The menu is displayed in the selected language.

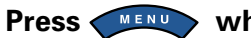

**Press WENU when you finish.** 

\* Repeat steps 3 to 8 when you wish to make changes to other options.

# **• FEATURES setup screen has the following 4 options.**

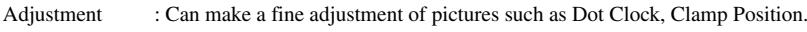

On Screen Menu : Can make a display setting such as OSD, Language. (See P. E-16.)

Input Terminal : Can make an input terminal setting such as D-SUB Input. (See P. E-16.)

Others : Can make other settings. (See P. E-17–E-20.)

# **ADJUSTMENT**

## **• Adjusting Dot Clock (Dot Clock)**

You may find the vertically-striped pattern in pictures, depending on the clock frequency of your PC's processor.

If you experience blurring, you can obtain a clearer picture by adjusting the "Dot Clock".

Press  $\bigodot$  to adjust to minimize vertically-striped pattern in pictures.

Press  $F_{\text{ENTER}}$  to store.

## **• Adjusting Clock Phase (Clock Phase)**

Pictures and the outline of letters may blur or flicker as the clock phase of your PC may be different. If you experience blurring, you can obtain a clearer picture by adjusting the "Clock Phase".

Use  $\bullet$  or  $\bullet$  to select "Auto" or "Manual".

Auto: Makes automatic adjustment.

Manual: Makes manual adjustment.

Press  $\bigodot$  to adjust to minimize pictures blur.

Press  $F_{\text{ENTER}}$  to store.

# **• Adjusting Clamp Position (Clamp Position)**

Normally, the automatic setting ensures the optimal value.

Adjusts the extremely dark or bright pictures.

Press  $\bigodot$  to adjust pictures optimally.

Press  $F_{\text{ENTER}}$  to store.

# **• Selecting the Optimum Dynamic Range of Images (Auto Calibration)**

Receives a white screen signal and adjusts the dynamic range of images to the optimum.

(1) Select Auto Calibration and press  $\left\langle \right\rangle$ 

Auto Calibration screen appears.

(2) Select Execute and press  $\left\langle \frac{F}{F\text{NTER}} \right\rangle$ .

Press  $\bullet$  or  $\bullet$  to select Yes or No.

Yes: Stores the data of Auto Calibration.

No: Disables the execution result of Auto Calibration.

(3) Press  $\leftarrow$   $\frac{1}{\text{ENTER}}$  to execute.

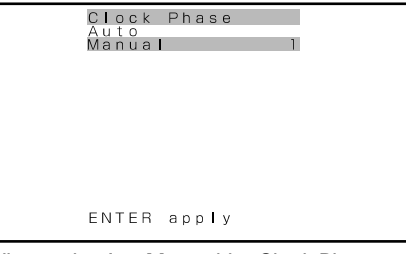

When selecting Manual by Clock Phase

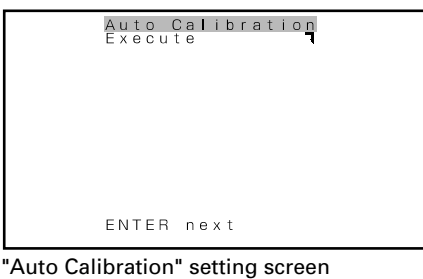

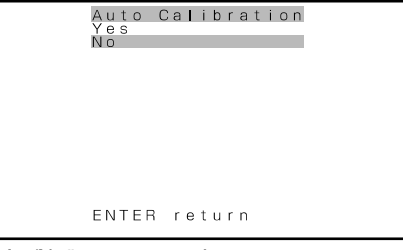

"Yes/No" screen to select

- \* On-screen information disappears if you do not take any action for about 60 seconds.
- \* Functions may not be available with some models and some device options.
- \* The adjustment range varies with the display signal. You can adjust the display quality to the value you want within the adjustable range.

# **ON SCREEN MENU**

#### **• Setting Display Information (OSD)**

You can use this option to select whether to display information other than menus. (Error messages are displayed regardless of what choice you make for this option.)

Each time you press , one of the available choices appears in the following sequence:

- $On \rightarrow \bullet$ On : Displays all information. Off : Displays only menus and error messages.
- Press to store.

#### **• Selecting Language (Language)**

You can use this option to select the language displayed on the screen.

(1) Select "Language" and press  $\left\langle \right\rangle$ 

The "Language" selection screen will appear.

(2) Press  $\bullet$  or  $\bullet$  to select your desired language.

English Deutsch (German) Español (Spanish) Français (French) Italiano (Italian) Português (Portuguese) Pyccкий(Russian)

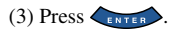

The menu is displayed in the selected language.

\* Russian can only be set with the E-model.

# **INPUT TERMINAL**

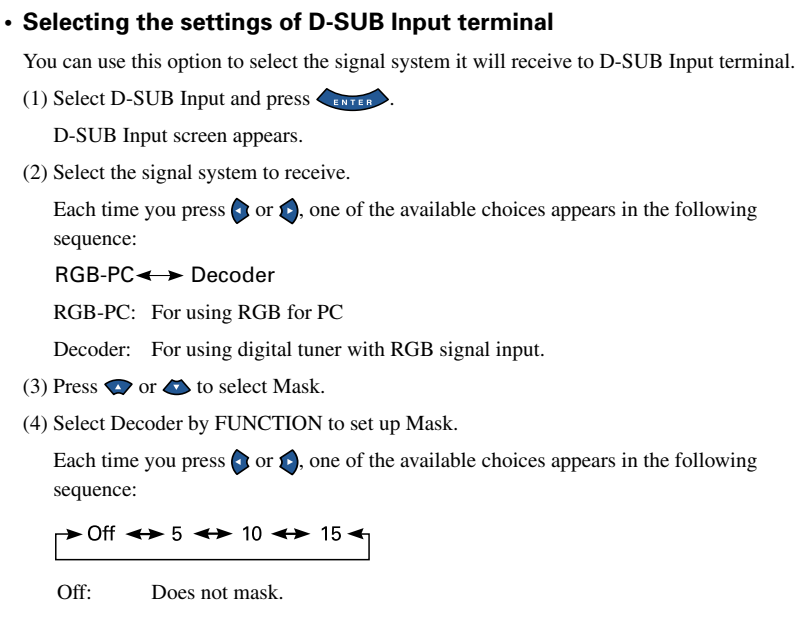

Number: Masks the fringe (top, bottom, right and left) of the screen by the number of pixels specified.

(5) Press  $\left\langle \frac{F}{F N T E R} \right\rangle$  to store.

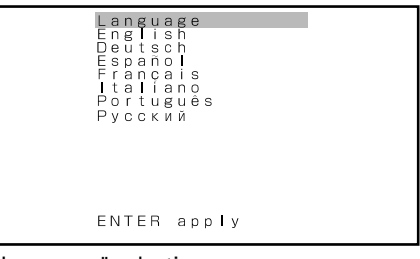

"Language" selection screen

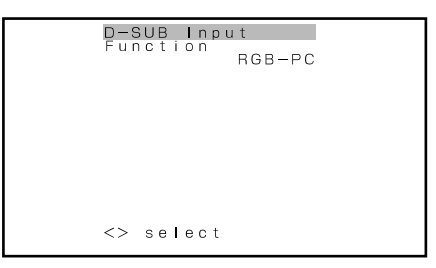

#### "D-SUB Input" selection screen

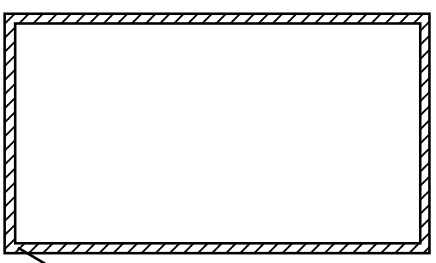

This fringe part is masked.

\* The adjustment range varies with the display signal. You can make adjustments to the value you want within the adjustable range.

# **OTHERS MENU**

#### **• Selecting time before DPMS starts (DPMS)**

You can use this option to select the amount of time before the DPMS function starts.

DPMS (which stands for "display power management signaling") allows the display to maintain an automatic power saving function.

This function causes on-screen information to disappear until the next input operation, if the power is ON and the display has not received any signals for the predetermined period of time. When DPMS is active, the power indicator lamp turns orange.

(1) Select DPMS and press  $\left\langle \right\rangle$ 

DPMS screen appears.

- (2) Press  $\bullet$  or  $\bullet$  to select Time.
- (3) Each time you press  $\bigcirc$  or  $\bigcirc$ , one of the available choices appears in the following sequence:  $\rightarrow$  Off  $\leftrightarrow$  1min  $\leftrightarrow$  15min  $\leftrightarrow$  45min  $\leftrightarrow$  60min  $\leftrightarrow$

Off: Disables DPMS

Number: Approximate time before DPMS starts. (Unit: minutes)

- \* The power indicator lamp turns orange while the DPMS is ON.
- \* The power turns ON automatically when the display receives a signal.
- (4) Can specify background color.

Press  $\bullet$  or  $\bullet$  to select background color.

Each time you press  $\bigcirc$  or  $\bigcirc$ , one of the available choices appears in the following sequence:

Black White

Black: Mutes images in Black background.

White: Mutes images in White background.

\* Switches approx. 20 seconds after the display stops receiving signals.

\* On-screen information disappears if you do not take any action for about 60 seconds. \* Functions may not be available with some models and some device options.

 $(5)$  Press  $\left\langle \right\rangle$  and  $\left\langle \right\rangle$  to store.

DPMS UPMS Off<br>Time Off<br>Background Black  $\iff$  select

DPMS selection screen

# **OTHER ADJUSTMENTS (FEATURES MENU)(Continued)**

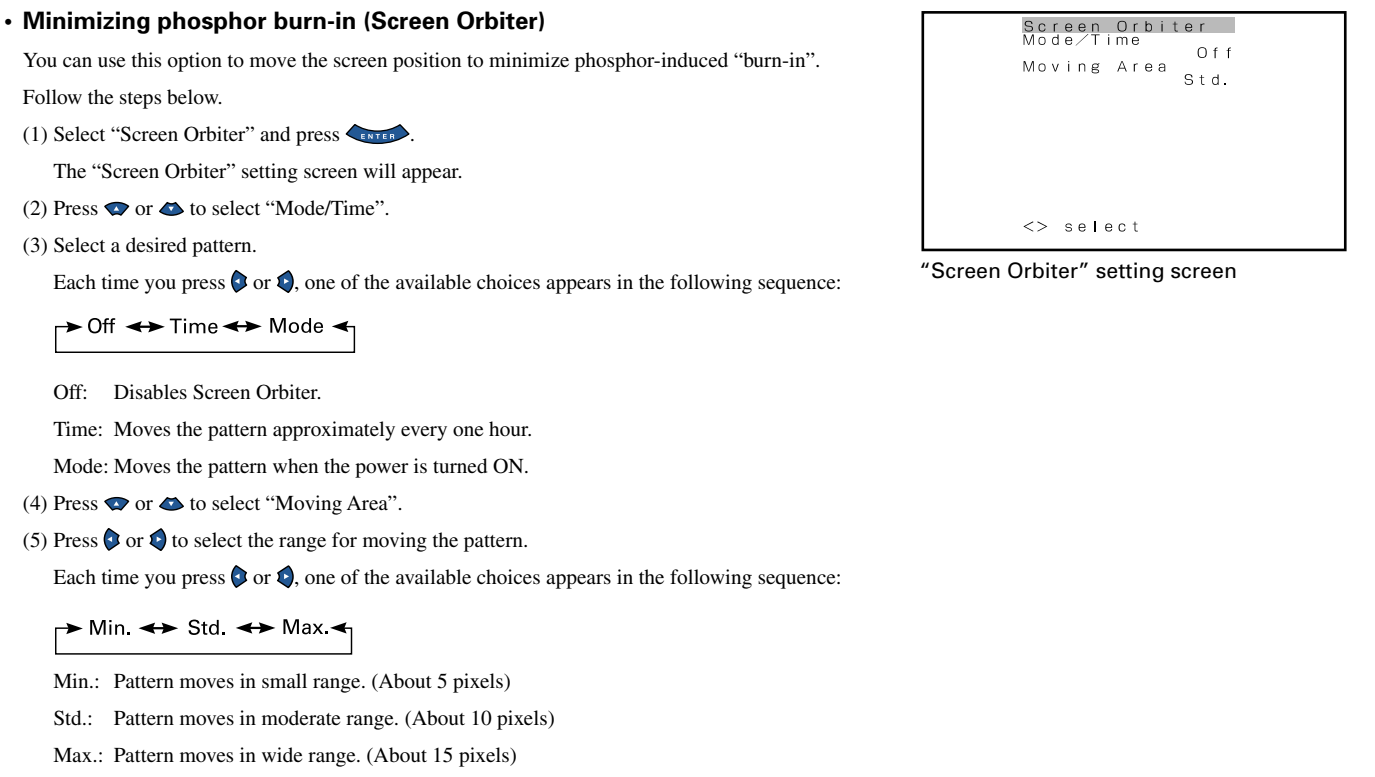

(6) Press  $\left\langle \frac{1}{\text{ENTER}} \right\rangle$  to store.

#### **Using screen protection functions (examples)**

The screen protection functions minimize phosphor burn-in but cannot completely eliminate it.

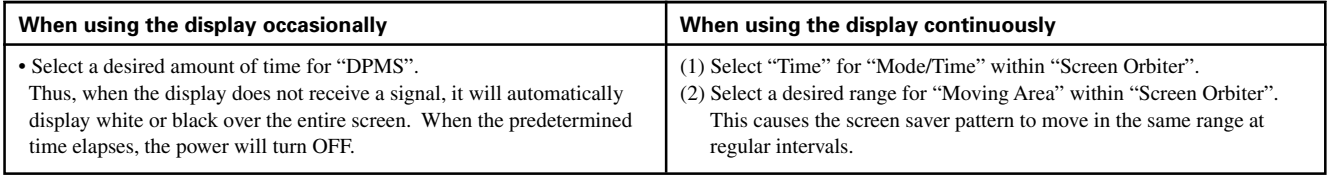

\* On-screen information disappears if you do not take any action for about 60 seconds.

\* Functions may not be available with some models and some device options.

\* The adjustment range varies with the display signal. You can make adjustments to the value you want within the adjustable range.

#### **• Assigning Numbers to Displays (Monitor No.)**

When you use two or more displays, you can use a single remote control to control individual displays by assigning a unique number to each of the displays.

Each time you press  $\bigcirc$  or  $\bigcirc$ , one of the available numbers appears in the following sequence:

 $\rightarrow$  0 <  $\rightarrow$  1 <  $\rightarrow$  2 <  $\rightarrow$  3 <  $\rightarrow$  4 <

0: You can normally control displays.

You cannot control displays if you press any of [SHIFT 1] through [SHIFT 4].

1–4: Allows you to control a desired display by pressing the corresponding button (one of [SHIFT 1] through [SHIFT 4]).

When you do not press any of the SHIFT buttons, you can control all displays.

Press  $F_{\text{ENTER}}$  to store.

\* You can check the "Monitor No." on the Information screen. (See P. E-20.)

#### **• Setting RGB Input Signal Compulsorily (Direct Setting)**

You can use this option to switch the setting for RGB input signal. Each time you press  $\bullet$  or  $\bullet$ , one of the available choices appears in the following sequence:

# For RGB mode:

Auto: The optimum display is obtained automatically for input signals.

Others: The optimum resolution setting is fixed for each signal.

#### Press to store.

\* In Auto mode, the resolution of VGA, WVGA, 480P, XGA, WXGA, SXGA and SXGA+ may not be automatically distinguished. Switch to the fixed display when the image is not displayed properly.

#### **• Specifying RGB Input Signal (Code Setting)**

Normally, use this option in Auto mode.

You can use this option to specify and display the type of RGB input signal by code number.

Each time you press  $\bullet$  or  $\bullet$ , one of the available choices appears in the following

sequence:

Auto <> Manual

Auto: Automatically displays the input signal to the optimum. Manual: Selects RGB code number.

#### $Press \t\t\t \overline{\text{ENTER}}$  to store.

\* In Auto mode, the optimum resolution may not be set up automatically depending on the type of signal.

Select the type of signal when the image is not displayed properly.

However, note that when the type of signal is selected directly, the signal of other resolution may not be displayed properly.

#### **• Displaying white over entire screen (White Screen)**

You can use this option to display white over the entire screen to minimize phosphor burn-in.

Each time you press  $\bigcirc$  or  $\bigcirc$ , one of the available choices appears in the following sequence:

On  $\leftrightarrow$  Off

Off: Does not display white.

On: Displays a white screen immediately.

Press  $F_{\text{ENTER}}$  to store.

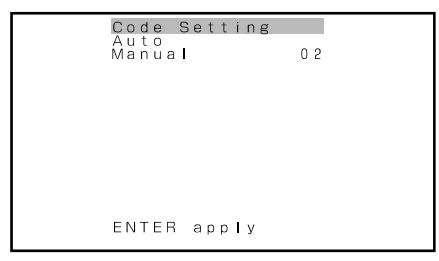

"Code Setting" setting screen

#### **• Setting Exhibition Mode (Exhibition Mode)**

You can use this option to display the enhanced contrast, which is most suitable for the use by unspecified persons.

Each time you press  $\bigcirc$  or  $\bigcirc$ , one of the available choices appears in the following sequence:

On  $\leftrightarrow$  Off

On: Sets up Exhibition mode.

Off: Sets up normal mode.

#### Press to store.

- \* In Exhibition mode, the display returns to the original setting in about 5 minutes even if the adjustment is changed.
- \* The setup will be cancelled when removing the power plug from the receptacle.

#### **• Horizontal/Vertical installation (Installation)**

You can use this option to setup the number of fan rotation and the direction of display text of menu or other screen for horizontal and vertical installation.

Each time you press  $\bigcirc$  or  $\bigcirc$ , one of the available choices appears in the following sequence:

 $\rightarrow$  90 Deg  $\leftrightarrow$  Normal  $\leftrightarrow$  +90 Deg  $\rightarrow$ 

-90 Deg. : Displays text from left to right when the display is installed with the power indicator lamp at the top.

Normal : Displays text normally.

+90 Deg. : Displays text from left to right when the display is installed with the power indicator lamp at the bottom.

Press to store.

\* Be sure to make this setup when changing the direction of installation.

#### **• Displaying System Status (Information)**

Displays system operation status.

Select "Information" and press  $\left\langle \right\rangle$ The "Information" screen will appear.

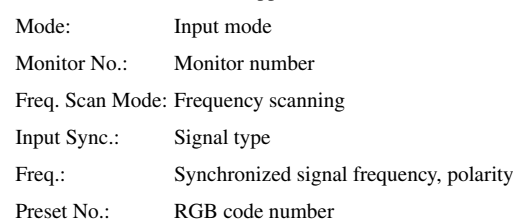

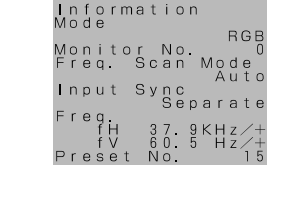

Information screen (RGB Input Mode)

\* On-screen information disappears if you do not take any action for about 60 seconds.

\* Functions may not be available with some models and some device options.

**English**

You can restore the values of the adjustment/setting made in the MENU to factory settings.

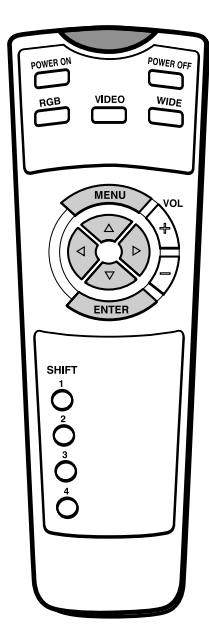

\* You can also use the switches on the display's control panel to accomplish these steps.

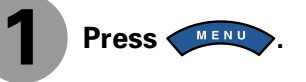

The main menu screen will appear.

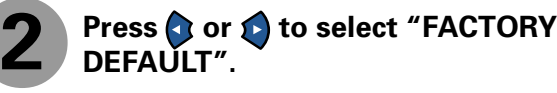

Each time you press  $\bullet$  or  $\bullet$ , one of the available menus appears in the following sequence:

PICTURE  $\longleftrightarrow$  POSITION/SIZE  $\longleftrightarrow$  FEATURES  $\longleftrightarrow$  FACTORY DEFAULT

The FACTORY DEFAULT Menu screen will appear.

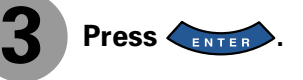

• Displays the message of whether to proceed with the initialization.

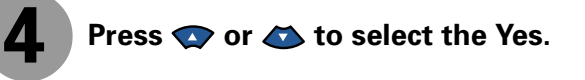

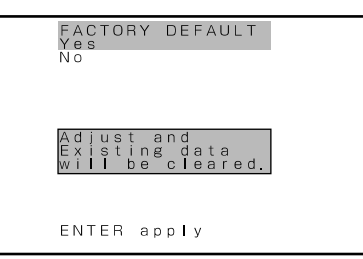

Displays the message of whether to proceed the initialization

"FACTORY DEFAULT" selected in the

MENU quit<br>ENTER next

FIEIEN<br>FACTORY DEFAULT<br>Execute

main menu screen

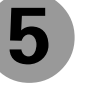

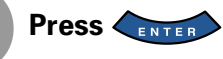

• The message of having completed the initialization will be displayed after initializing.

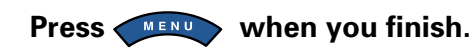

**ENERGEN**<br>FACTORY DEFAULT MENU quit<br>ENTER next

Displays the message of having completed the initialization

## **Precautions**

Be sure to remove the power plug from the receptacle before cleaning the display.

Be sure not to clean the display using a cloth dampened with volatile solvents, such as benzene or thinner. Such solvents can harm the display's cabinet, the filter at the screen front, and the remote control. They can also cause paint to come off these sections.

## **Cleaning the Screen**

Clean the screen gently with a soft cloth. The screen surface is fragile. Never attempt to clean it with a hard material, press on it forcefully, or tap it.

# **Cleaning the Cabinet and Remote Control**

Use a soft cloth for cleaning.

If the cabinet or remote control is heavily stained, soak a soft cloth in a mixture of water and detergent and squeeze it dry before wiping off the stains. Use a soft, dry cloth for final cleaning.

## **Cleaning the ventilation grille**

Remove dust from the ventilation grille in the rear of the main unit periodically with a vacuum cleaner as the accumulated dust can increase the internal temperature of the main unit causing machine failure or fire hazard.

# **HANDY TIPS**

In the event of problems with the display, check the following explanations before contacting your dealer for servicing.

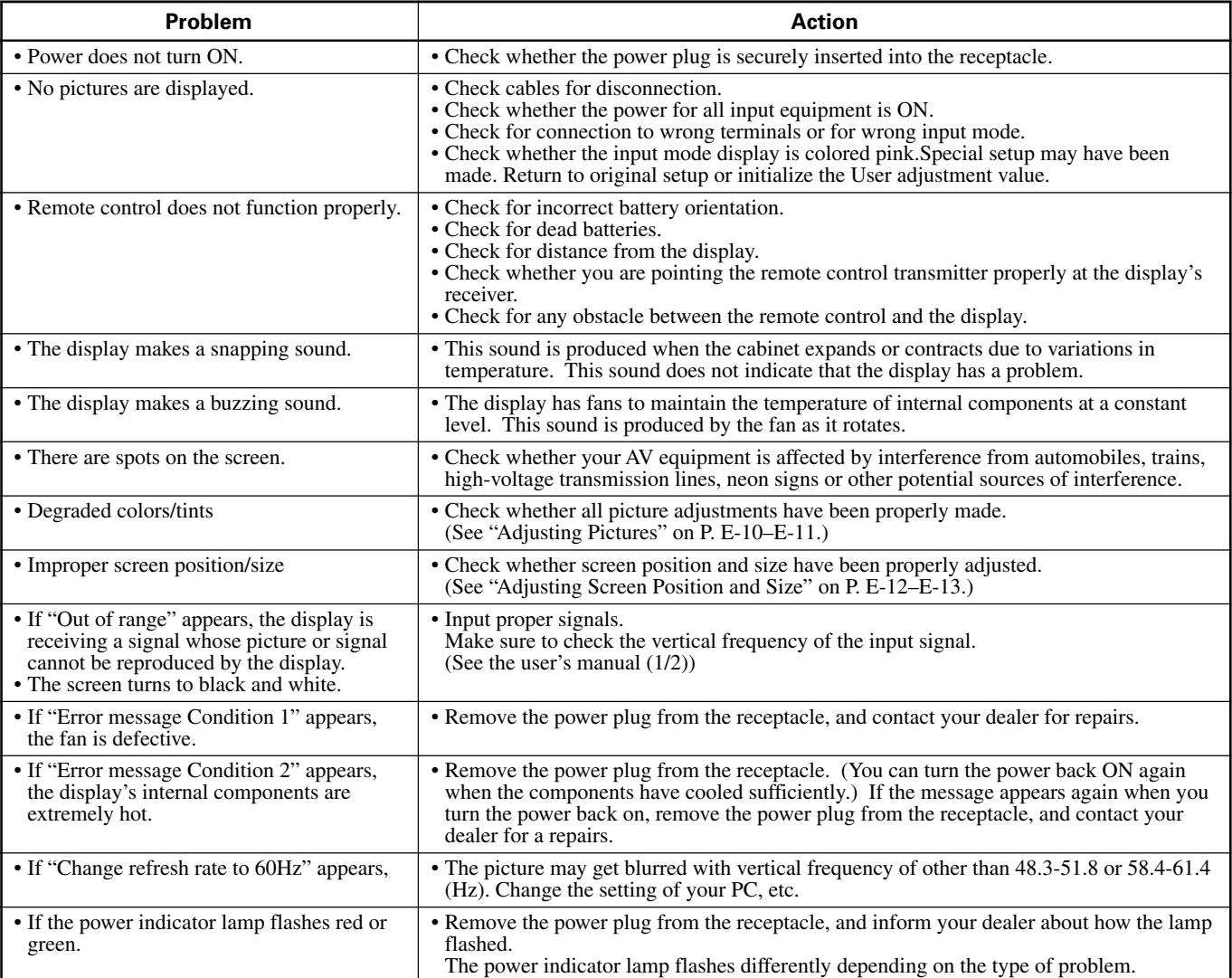

\* Functions may not be available with some models and some device options.

Free Manuals Download Website [http://myh66.com](http://myh66.com/) [http://usermanuals.us](http://usermanuals.us/) [http://www.somanuals.com](http://www.somanuals.com/) [http://www.4manuals.cc](http://www.4manuals.cc/) [http://www.manual-lib.com](http://www.manual-lib.com/) [http://www.404manual.com](http://www.404manual.com/) [http://www.luxmanual.com](http://www.luxmanual.com/) [http://aubethermostatmanual.com](http://aubethermostatmanual.com/) Golf course search by state [http://golfingnear.com](http://www.golfingnear.com/)

Email search by domain

[http://emailbydomain.com](http://emailbydomain.com/) Auto manuals search

[http://auto.somanuals.com](http://auto.somanuals.com/) TV manuals search

[http://tv.somanuals.com](http://tv.somanuals.com/)